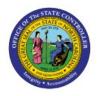

# **CREATE JOURNALS**

# **QUICK REFERENCE GUIDE GL-02**

## Purpose

The purpose of this Quick Reference Guide **(QRG)** is to provide a step-by-step explanation on how to Create Journals in the North Carolina Financial System **(NCFS)**.

## Introduction and Overview

This QRG covers how to Create a Journal in NCFS by populating the information in journals and journal lines and requesting an approval for it.

## **Create a Journal**

To create a journal in the primary ledger using category "NC AGY INTERNAL BC ENTRY" for a primary agency and send it for approval, please follow the steps below:

- 1. Log in to the NCFS portal with your credentials to access the system.
- 2. On the Home page, click the General Accounting tab and select Journals app.

| = _NCFS |                         |                    |          |                    |          | ☆ | Þ | Ļ <mark>23</mark> | TS |
|---------|-------------------------|--------------------|----------|--------------------|----------|---|---|-------------------|----|
|         | Good afterne            | oon, Training S    | uper Use | er 1!              |          |   |   |                   |    |
| <       | Supply Chain Planning   | Product Management | Payables | General Accounting | Intercor | > |   |                   |    |
|         | QUICK ACTIONS           | APPS               |          |                    |          |   |   |                   |    |
|         | Manage Journals         |                    |          |                    |          |   |   |                   |    |
|         | Create Journal          | Gener              | al       | Journals Period    |          |   |   |                   |    |
|         | Manage Approvals for Jo | Dashbo             |          |                    |          |   |   |                   |    |

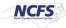

3. Validate the **Data Access Set**. If data access set is not already selected, click the **Change** link and select the appropriate **Data Access Set**.

| urnals             |                        |            |             |                               |            |          |            |
|--------------------|------------------------|------------|-------------|-------------------------------|------------|----------|------------|
| Journals           |                        |            |             |                               |            |          | 0          |
| equiring Attention | Incomplete Import Erro | rs         |             |                               |            |          | ()         |
| View 👻 Format 🗸    | 狎 📭 🖩 Freez            | e 📄 Detach | Wrap        | Ð                             |            |          |            |
|                    | Accounted              |            | Source      | Journal Batch                 | Accounting | Issue    | Error Date |
|                    | Debit                  | Credit     |             | Southar Batch                 | Period     | 13500    | Entri Date |
|                    |                        |            |             |                               | 0.1.00     |          |            |
|                    | 65,258.60              | 65,258.60  | Spreadsheet | 4800 Dep 10/17/22 FreedomPay2 | Oct-22     | Rejected | 10/19/22   |

For this example, choose NC CASH US.

4. Click the Tasks [ 📃 ] icon. Under *Journals,* click Create Journal.

| Access Set: NC CASH US [Change]         |              |             |                               | Journals                                                                                       |
|-----------------------------------------|--------------|-------------|-------------------------------|------------------------------------------------------------------------------------------------|
| ırnals                                  |              |             |                               | Manage Journals     Create Journal     Create Journal in Spreadsheet                           |
| Journals                                |              |             |                               | Create Encumbrance Journal in Spreadsheet     Run AutoPost                                     |
| equiring Attention Incomplete Import En | rors         |             | Ξ                             | Run AutoReverse     Manage Approvals                                                           |
| View - Format - 3 Free                  | eze 📑 Detach | 🚽 Wrap      | Ð                             | Clearing Accounts Reconciliation <ul> <li>Reconcile Clearing Accounts Automatically</li> </ul> |
| Accounted                               |              | _           |                               | Reconcile Clearing Accounts Manually                                                           |
| Debit                                   | Credit       | Source      | Journal Batch                 | Reverse Reconciliation                                                                         |
| 65,258.60                               | 65,258.60    | Spreadsheet | 4800 Dep 10/17/22 FreedomPay2 | Allocations                                                                                    |
| 65,258.60                               | 65,258.60    | Spreadsheet | 4800 Dep 10/17/22 FreedomPay1 | Generate General Ledger Allocations                                                            |
| 10,000.00                               | 10,000.00    | AutoCopy    | RTR338 nonCMCS entry 21-DEC   | Generate Intercompany Allocations                                                              |

5. The **Create Journal** page opens. Enter relevant information in the fields.

For this example, choose RTR 328 Agency Internal BC entry for *Journal Batch* field and *Description* field, Apr-23 for \**Accounting Period* field.

Notes: **Accounting Period** may need to be changed to the period applicable to the journal. The addition of **Attachments** is optional. **Journal Batch** name should follow the state's naming conventions.

| Data Access Set: NC CASH US                     |                                         |                    |
|-------------------------------------------------|-----------------------------------------|--------------------|
| Create Journal ⑦                                | Save ▼ Complete ▼ Post ▼ <u>C</u> ancel | Projected Balances |
|                                                 |                                         | PTD 🔻 Total 💌      |
| Journal Batch ⑦ Show More                       | Batch Actions 👻                         |                    |
| Journal Batch RTR 328 Agency Internal B         |                                         | No lines selected. |
|                                                 | Source Manual                           |                    |
| Description RTR 328 Agency<br>Internal BC entry | Approval Status Required                |                    |
| Balance Type Actual                             | Funds Status Not attempted              |                    |
| * Accounting Period Apr-23                      | Batch Status Unposted                   |                    |
| Accounting Ferror 7.01 20                       | Completion Status Incomplete            |                    |
| Attachments None                                |                                         |                    |
|                                                 |                                         |                    |

6. On the **Create Journal** page, user can create the journals in current or previous Accounting Period.

For this example, choose Mar-23 for \*Accounting Period.

| Data Access Set: NC CASH US |                                     |                   |                                                |                             |   |
|-----------------------------|-------------------------------------|-------------------|------------------------------------------------|-----------------------------|---|
| Create Journal ⑦            |                                     | Save 🔻 C          | Complete <b>▼</b> Post <b>▼</b> <u>C</u> ancel | Projected Balances          | ) |
|                             |                                     |                   |                                                | PTD <b>v</b> Total <b>v</b> |   |
| ⊿ Journal Batch ⑦ Show      | More                                |                   | Batch Actions 🔻                                |                             |   |
| luurus Datab                |                                     |                   |                                                | No lines selected.          |   |
| Journal Batch               | RTR 328 Agency Internal B           | Source            | Manual                                         |                             |   |
| Description                 | RTR 328 Agency Internal<br>BC entry | Approval Status   | Required                                       |                             |   |
| Balance Type                |                                     | Funds Status      | Not attempted                                  |                             |   |
| * Accounting Period         | Mar-23                              | Batch Status      | Unposted                                       |                             |   |
| Accounting Period           | Widi=23                             | Completion Status | Incomplete                                     |                             |   |
| Attachments                 | None 🗕                              |                   |                                                |                             |   |

7. Scroll down to the *Journals* section, enter the relevant details.

```
For this example, choose:

Journal Batch and Description – RTR 328 Agency Internal BC entry

*Ledger – NC CASH US

*Accounting Date – 4/30/23

*Category – NC AGY INTERNAL BC ENTRY
```

| Journal ⑦ sh      | ow More                             | ~                       | 🕂 🗙 🛛 Journal Ac | tions 🖷 |
|-------------------|-------------------------------------|-------------------------|------------------|---------|
| Journal           | RTR 328 Agency Internal BC          | Currency                | USD US Dollar    | ~       |
| Description       | RTR 328 Agency Internal<br>BC entry | Conversion Date         | 4/30/23          |         |
| *                 |                                     | Conversion Rate Type    | User             |         |
| * Ledger          | NC CASH US                          | Conversion Rate         |                  | 1       |
| * Accounting Date | 4/30/23                             | Inverse Conversion Rate |                  | 1       |
| * Category        | NC AGY INTERNAL BC EN1 $\sim$       |                         |                  |         |
| •                 |                                     |                         |                  |         |

8. Scroll down to the *Journal Lines* section and click the **LOV picker** [

|   | nal Lines<br>▼ <sup>View</sup> ▼ | ⑦<br>Format <b>- + 自 X</b> 理 际 🗊 D | etach 🚽 Wrap  |             |
|---|----------------------------------|------------------------------------|---------------|-------------|
|   | Line                             | * Account                          | Entered (USD) | Description |
|   |                                  |                                    | Debit Cre     | dit         |
| × | 1                                | 赵                                  |               |             |
| + | 2                                |                                    |               |             |
|   | Tota                             | I                                  |               |             |

9. The *Account* segments appear. Populate the account details using the LOV picker and click the **OK** button.

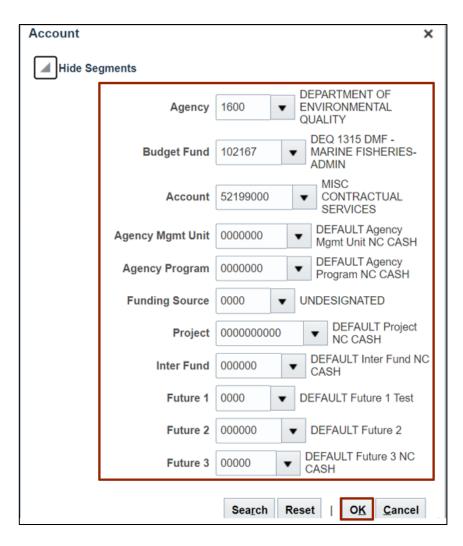

10. Select segment value details in Journal Lines.

For this example, choose:

Line #: 1 Account #: 1600-102167-52140000-1603151-0000000-0000-0000000000-00000-000000-00000 Credit: 2513.23

| ⊿ Jou   | ⊿ Journal Lines ⑦                                   |                                                |              |          |        |  |  |  |
|---------|-----------------------------------------------------|------------------------------------------------|--------------|----------|--------|--|--|--|
| Actions | Actions 🗸 View 🖌 Format 👻 🕂 📋 🗙 🎵 🖙 🖼 Detach 🚽 Wrap |                                                |              |          |        |  |  |  |
|         | Line                                                | * Account                                      | Entered (USI | ))       | Descri |  |  |  |
|         | Line                                                | Account                                        | Debit        | Credit   | Desch  |  |  |  |
| ►       | 1                                                   | 1600-102167-52140000-1603151-0000000-0000-0000 |              | 2,513.23 |        |  |  |  |
| Þ       | 2                                                   | 1600-102167-52199000-0000000-0000              | 2,513.23     |          | Correc |  |  |  |
|         | Total                                               |                                                | 2,513.23     | 2,513.23 |        |  |  |  |
| 4       |                                                     |                                                |              |          | ۱.     |  |  |  |

11. After entering all relevant journal lines, ensuring your Budget Funds are in balance, click the **Save** button, and then the **Complete** button.

| Data Access Set: NC CASH US |                           |                   |                          |                             |   |
|-----------------------------|---------------------------|-------------------|--------------------------|-----------------------------|---|
| Create Journal ⑦            |                           | Save 🔻 🔿          | Complete 🔻 Post 🔻 Cancel | Projected Balances          | O |
| Journal Batch ⑦ Show        | More                      |                   | Batch Actions 🔻          | PTD <b>v</b> Total <b>v</b> |   |
|                             |                           |                   |                          | No lines selected.          |   |
| Journal Batch               | RTR328 Agency Internal BC | Source            | Manual                   |                             |   |
| Description                 |                           | Approval Status   | Required                 |                             |   |
| Balance Type                | Actual                    | Funds Status      | Not attempted            |                             |   |
| * Accounting Period         | Apr-23                    | Batch Status      | Unposted                 |                             |   |
|                             |                           | Completion Status | Incomplete               |                             |   |
| Attachments                 | None -                    |                   |                          |                             |   |
| Journal ⑦ Show More         | 4                         | ~ Þ               | Journal Actions 🔻        |                             |   |
| Journal                     |                           | Currency          | USD US Dollar V          |                             |   |
| Description                 |                           | Conversion Date   | 4/30/23                  | R                           |   |

#### 12. Click the Batch Action drop-down choice list and select the Request Approval option.

| ▲ Journal Batch ⑦ Show | More                      |                   | 1            | Batch Actions 👻            |
|------------------------|---------------------------|-------------------|--------------|----------------------------|
| Journal Batch          | RTR 328 Agency Internal   | Source            | Manual       | Copy<br>Delete             |
| Description            |                           | Approval Status   |              | Check Funds                |
| Balance Type           | Actual                    | Funds Status      | Not attempte | Reserve Funds              |
| * Accounting Period    | Apr-23                    | Batch Status      | Unposted     | Override and Reserve Funds |
| Attachments            | None 📕                    | Completion Status | Incomplete   | Request Override           |
| Automotio              |                           |                   |              | Unreserve Funds            |
| Journal (?) Show More  |                           | ~                 | 1            | Request Approval           |
| Journal (?) Show More  | ۹                         | • •               | +×           | Reverse                    |
| Journal                | RTR 328 Agency Internal B | Currency          | USD US Doll  | Print                      |

#### 13. The *Confirmation* pop-up appears. Click the **OK** button.

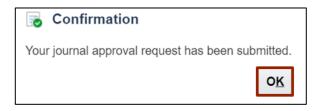

# Wrap-Up

Users can Create a journal and submit it for approval by following the steps explained above in NCFS.

# Additional Resources

### Virtual Instructor-Led Training (vILT)

- GL100b: Journal Entry
- GL100c: Journal Entry